## **PANDUAN KONFIRMASI KEHADIRAN DAN E-VOTING**

1. Masuk kedalam Akses KSEI

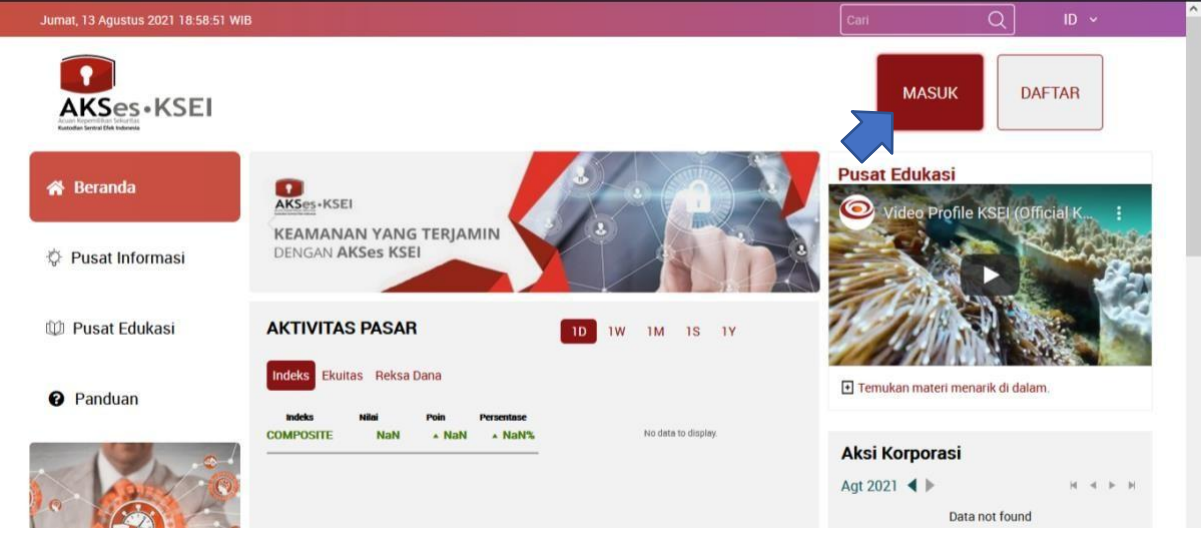

2. Masukkan alamat email Anda yang telah terdaftar pada aplikasi Akses KSEI dan passwordnya.

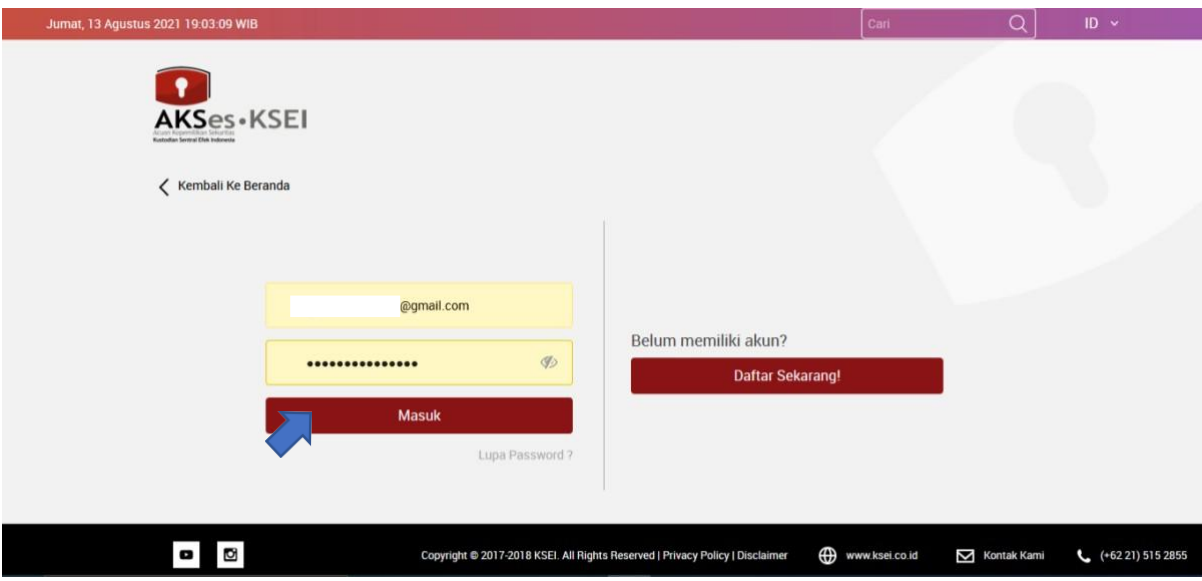

3. Selanjutnya, untuk medaftarkan kehadiran/kuasa (e-proxy) dan menyampaikan voting terhadap mata acara RUPS (e-voting). Maka, Anda dapat masuk dalam aplikasi eASY KSEI dengan melakukan klik terhadap menu eASY KSEI kemudian pilih Login eASY KSEI.

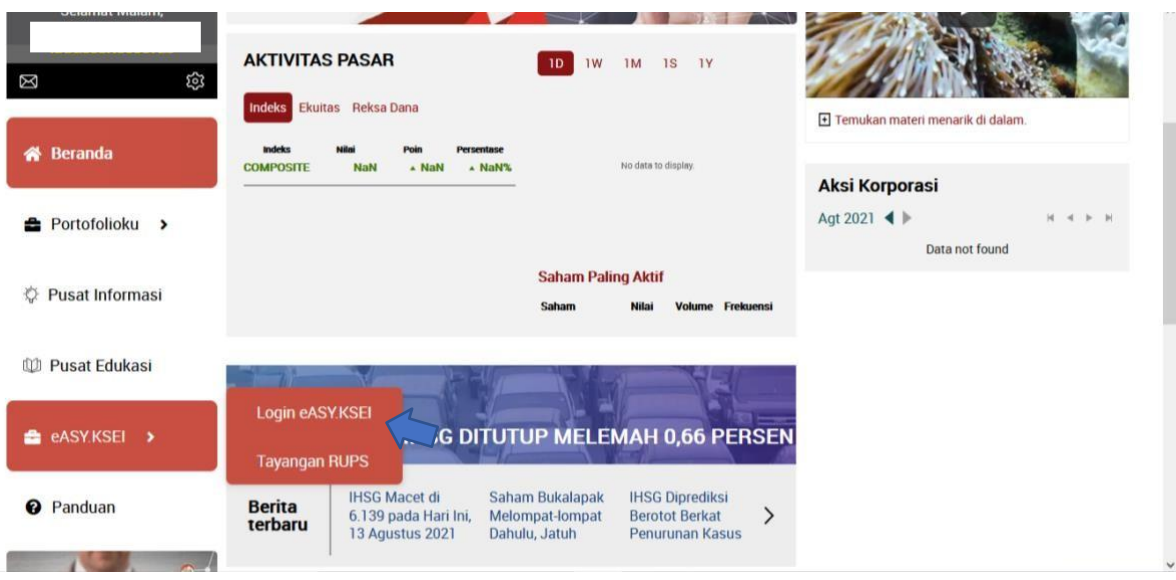

4. Anda dapat memilih RUPS Emiten yang akan ada pilih dan klik **Select Attendance Type**.

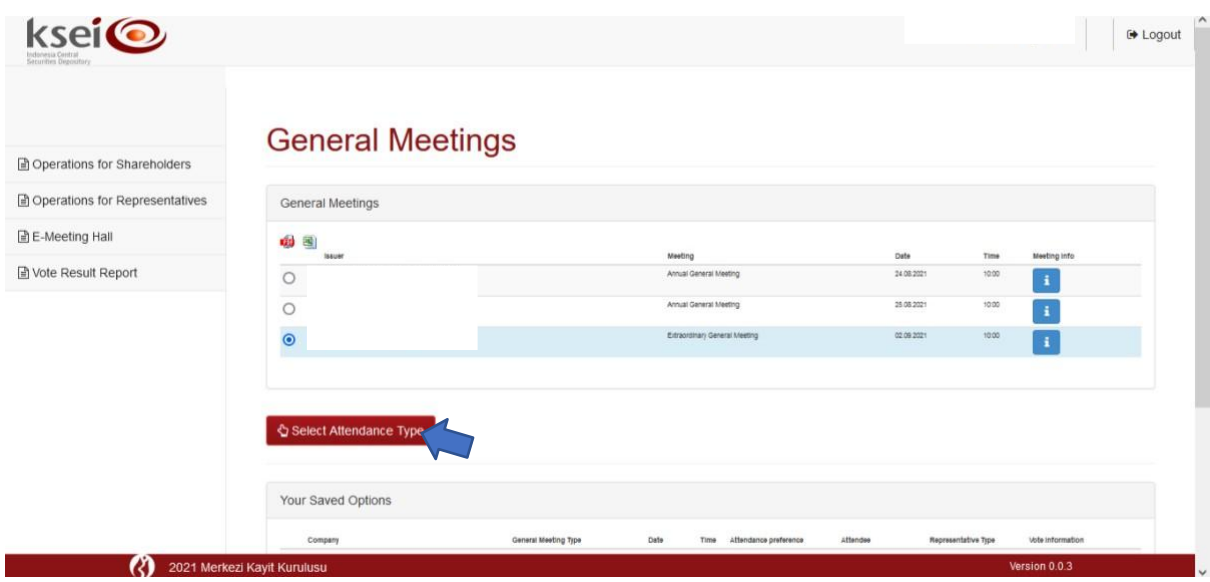

5. Jika anda akan menghadiri langsung agenda e-RUPS, Anda dapat memilih "**I will attend in person**", jika Anda memberikan kuasa untuk menghadiri e-RUPS, maka Anda dapat memilih "**My authorized representative will attend**".

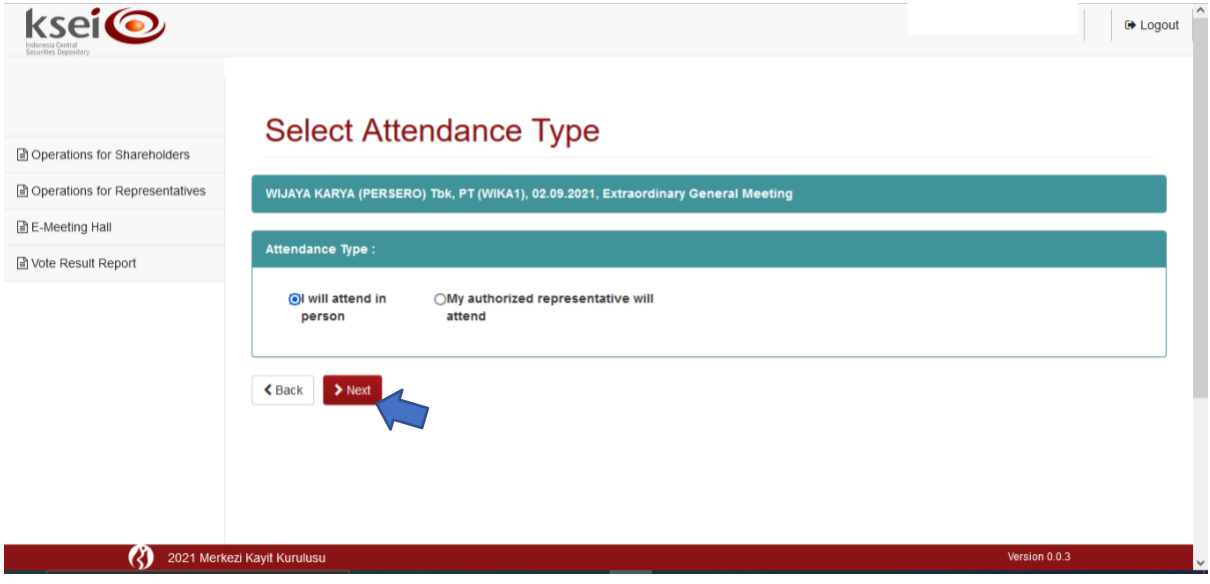

6. Setelah Anda memilih opsi kehadiran, Anda dapat melakukan voting (e-voting) pada masingmasing mata acara RUPS. Anda dapat melakukan voting sebelum dan pada saat agenda RUPS.

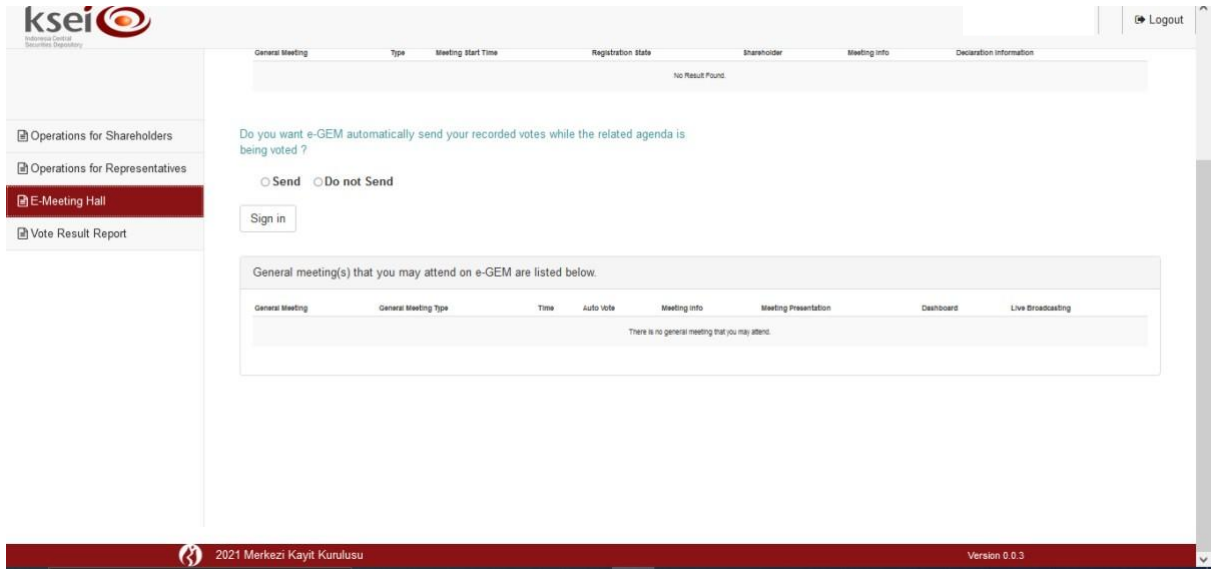

- 7. Pada bagian bawah layar, Anda dapat melihat *voting form* yang dapat Anda lengkapi sesuai pilihan suara Anda. Terdapat 3 (tiga) pilihan suara yang dapat dipilih, yaitu **Accept**, **Reject**, dan **Abstain**. Pada aplikasi eASY.KSEI, disediakan tombol cepat yang dapat Anda gunakan apabila Anda memiliki pilihan suara yang sama untuk seluruh mata acara Rapat
	- ← Accept All apabila Anda ingin memberikan suara setuju untuk seluruh mata acara Klik Rapat;
	- **x** Reject All apabila Anda ingin memberikan suara tidak setuju untuk seluruh mata acara **Klik** Rapat; atau
	- **× Abstain All** apabila Anda memilih untuk abstain atau tidak memberikan suara Klik button untuk seluruh mata acara Rapat.
- 8. Jika sudah selesai melakukan voting, anda dapat klik "**Save**"

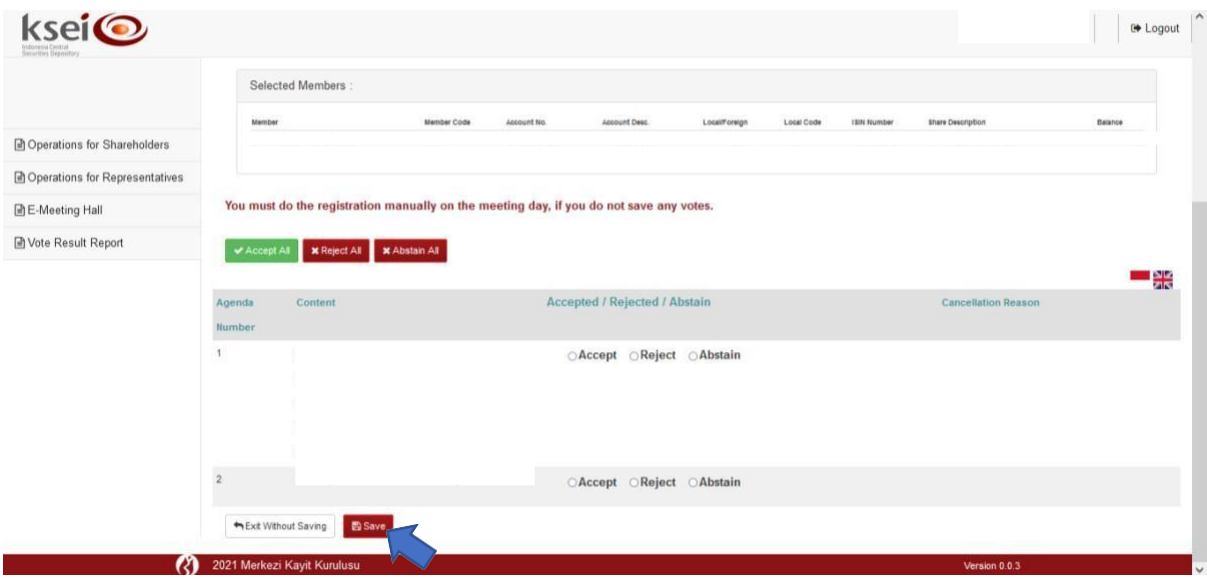